## 九十二學年度 電腦軟體設計競賽 試題 大專丙組

注意事項:

- 1. 本試卷共計六題,其配分方式標明於各題中;另附有3.5"磁碟片 (或 光碟片)一片,内含各題所需用到的檔案或檔案夾(例如 prob1 代表第 一題所需用到的檔案或檔案夾,餘類推)。各題若有附件皆附在所有 題目之最末。
- 2. 交卷時,務必繳交下列項目:
	- $(a)$  3.5" 磁碟片並註明隊別。
	- (b)另紙說明作答各題分別使用的軟體,以利評審。
- 3. 每題的答案均須載入磁碟片,檔案(或檔案夾)名稱以下列規則命名: 隊別題號.附加檔名

例如 N101501.doc 表示 N1015 隊 第一題的答案

題 目:

第一題 請利用文書處理軟體載入文字檔案「prob1.txt」,之後使用文書處理軟 體中的功能,完成下列要求的事項。(15分)

- 請注意: 所有要求事項完成後的結果詳如附件一。 下列各項要求如有部分未能完成,則該項分數將以零分計算。
- $1.$  設定使用紙張為 A4 大小,版面上下左右皆保留 3 公分空白  $(0.5 \n5)$
- 2. 在不使用繪圖工具的情況下,在每頁版面外,即保留空白處,繪製有陰影之 方框 (0.5 分)
- 3. 請將整篇文章中所有中文字字型設定為「標楷體」,所有英文字字型設定為  $\lceil$  Times New Roman  $(0.5 \nleftrightarrow)$
- 4. 請將中英標題(前兩行)及其下空行的字型,大小設定為 26pt 粗體, 行距設設 定為 1.2 行高, 置中對齊, 不貼齊格線 (0.5分)
- 5. 利用「樣式」(或樣式與格式) 功能,新增一個「章節標題」的樣式,其字型 的設定為:大小 20pt、粗體,有設定編號方式一、二、..., 左右對齊,不貼 齊格線,每個段落前不凸排。然後,利用「章節標題」的樣式,設定每一節

第1頁,共 24 百

的標題,即一、前言,二、演算法介紹...等(2分)

- $6.$  請將標題、其下空行、及每一節的標題以外的字型,大小設定為 12pt, 行距 設定為1.4 行高, 左右對齊, 不貼齊格線, 每個段落前空兩個中文字。(1分) 請注意本項要求特別強調段落的結構,如編排後的段落的結構與附件一不一 致,本項要求將以零分計算。
- 7. 請將 摘要及參考文獻 這兩標題設定為:大小 20pt、粗體, 置中對齊, 不貼 齊格線 (1分)
- $8.$  請將摘要內容第一、二個字放大兩倍, 編排如下圖所示  $(2 \nvert \nvert)$

**六 吉礼 科技快速發展和電腦廣泛的使用之下,人類生活已產生相當大的**<br>第 吉礼 傳輸。然而當資料在傳遞的過程當中,便有可能遭受到有心人士非法的竊取、竄 改,進而造成經濟上的損失。為了維護各項資料在網路中傳遞的安全性及有效性, 密碼學技術和相關資訊安全的發展也就益形重要。

9. 請在不使用方程式編輯器的情況下,編排出方程式(1),結果如下圖所示。同 時,請將此方程式插入整體結果中正確的位置。(2分)

 $L_i = R_{i-1}$  $R_i = L_{i-1} \oplus f(R_{i-1}, K_i)$  $(1)$ 

 $10.\dot$ 請利用插入物件中圖片的功能,繪製圖 1.1 的結果。同時,請將此圖插入整 體結果中正確的位置。(3分)

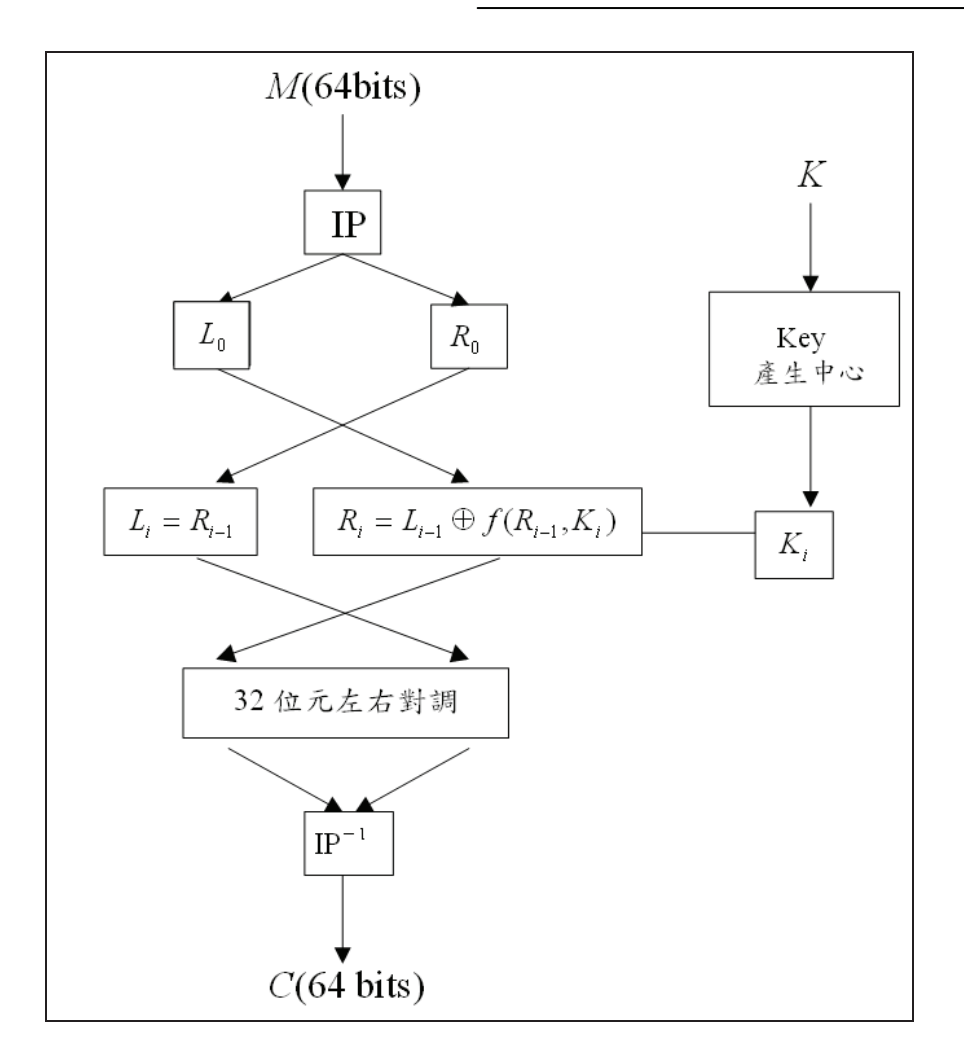

## $[\blacksquare 1.1]$

請注意:本項要求僅須相對位置一致即可!

11.請利用表格功能,繪製每個方格長寬皆爲0.8公分的表1.1,在表一中所有方 格內的資料皆上下左右居中。最後,請將此表格插入整體結果中正確的位置。 請注意:一個表格必須在一頁中,不可被分割至兩頁中。(2分)

九十二學年度 雷腦軟體設計競賽 大專丙組

| 58 | 50 | 42 | 34 | 26 | 18 | 10 | 2            |
|----|----|----|----|----|----|----|--------------|
| 60 | 52 | 44 | 36 | 28 | 20 | 12 | 4            |
| 62 | 54 | 46 | 38 | 30 | 22 | 14 | 6            |
| 64 | 56 | 48 | 40 | 32 | 24 | 16 | 8            |
| 57 | 49 | 41 | 33 | 25 | 17 | 9  | $\mathbf{l}$ |
| 59 | 51 | 43 | 35 | 27 | 19 | 11 | 3            |
| 61 | 53 | 45 | 37 | 29 | 21 | 13 | 5            |
| 63 | 55 | 47 | 39 | 31 | 23 | 15 | 7            |

 $[$ 表 1.1]

第二題 在文書處理作業中,需要將文字檔轉換成表格,並針對表格內的資料進 行簡單的數學與邏輯運算。利用本題所附之文字檔「prob2.txt」,將檔案轉換成 符合下列格式之結果。(10分)

- 1. 表格內之文字部分 (科目名稱及學生姓名)採用置中對齊,分數則採用靠右 對齊。欄位寬度設定為 2cm,字體採用標楷體。完成之表格參考附件二。(2  $\rightarrow$ )
- 2. 將第1小題所完成之表格增加一列,列標題為『單科平均』,該列各儲存格 儲存單一科目所有學生的平均成績;另增加一行,行標題為『總平均』,該 行各儲存格儲存單一學生的平均成績。新增之列及行的各儲存格內容必須利 用公式進行自動計算,同時計算結果採記至小數點後第二位。(3分)
- 3. 修改學生徐儷玲之國文成績為79分, 修改後分數以粗體字型表示, 並在該 成績欄以綠色^號標示。(2分)
- 4. 奇(偶)數頁於頁首左(右)上角顯示文件名稱(當檔案名稱更動時,列印 出的名稱需自動更新)及列印時間;奇(偶)數頁於頁尾左(右)上角以" 頁碼-頁數"格式顯示每一頁之頁碼及整份文件之頁數。(3分)

第三題 請設計一個主題為「VB程式設計入門」的教學投影片。請依照檔名為 「prob3.doc」的檔案中的內容(包含文字及圖形)製作此投影片。(15分) 簡報製作的要求如下:

- 1. 所有投影片的背景均為深藍色的單色漸層 (上暗下亮), 左下角加競賽當日 日期,右下角加頁碼。除第一頁外,在每張投影片的右上角加入一個以文字 藝術師製作的「VB」logo (如 prob3.doc 中的範例)。請以「漸漸淡出」的 方式切换所有的投影片。(1分)
- 2. 第一張投影片清使用「標題投影片」的版面配置,並輸入下列資料: 標題: VB 程式設計入門

第 4 百,共 24 百

副標題:隊名編號:xxx (xxx 為你的隊名編號) 並請將上述以文字藝術師所製作的「VB」logo 置於隊名編號的下方。(1分)

- 3. 第二張開始所使用標題的中文均為 44 點標楷體, 英文均為 Arial 字型, 顏色 為鵝黃色,粗體,加陰影。內文的中文均為新細明體,英文均為 Times New Roman, 加陰影; 第一層為 32 點, 白色, 粗體, 使用圓形子彈點 (●)為 項目符號;第二層為28點,淡藍色,使用雙三角形箭號(>)為項目符號。  $(2<sub>2</sub>)$
- 4. 第二張開始所使用的版面配置為「標題與文字」。第二張投影片的內容請參 考「prob3.doc」內的文字。請以「向下棋盤式」的方式,連續展示各個項目 (不用按滑鼠即可連續播放)。其中,請在「程式範例」的項目上製作一個 超連結,連至第九張投影片。(2分)
- 5. 第三張投影片的內容請參考「prob3.doc」內的文字。(1分)
- 6. 第四張投影片以動書說明典型程式設計的過程。內容請參考「prob3.doc」內 的文字。其中,紅色方框中所包含的物件,為一個動畫元件。方框中的紅色 數字代表該動畫元件出現的順序。其中,元件1,2,及3在滑鼠按一下時會 以「自左擦去」的方式出現;元件4及5則在滑鼠按一下時「自右擦去」。(2 分)
- 7. 第五張投影片的內容請參考「prob3.doc」內的文字。請注意文中紅色的字在 投影片中請以鵝黃色著色。並請將所有文字以預設大小 (第一層32點,第 二層 28 點)放入一張投影片所包含的範圍。(1分)
- 8. 第六章投影片的內容請參考「prob3.doc」內的文字。程式部分的文字請用 Courier New 字型, 並將紅色部分文字以鵝黃色著色。另外, 請製作兩個內 容為「元件」與「事件」的指標文字,在滑屬按一下的時候,分別以「自下 擦去」的方式指向適當的文字 (Button1 及 Click)。(1分)
- 9. 第七張投影片的內容請參考「prob3.doc」內的文字。程式部分的文字請用 Courier New 字型, 並將紅色部分文字以鵝黃色著色。此投影片包含四個動 書元件:語法一及其範例。每一個元件在滑屬按一下後, 以「自上擦去」的方式出現。(1分)
- 10. 第八張投影片的內容請參考「prob3.doc」內的文字。程式部分的文字請用 Courier New 字型, 並將紅色部分文字以鵝黃色著色。此投影片的「範例」 文字方塊在滑屬按一下後,以「自上擦去」的方式出現。(1分)
- 11. 第九張投影片的內容請參考「prob3.doc 內的文字。請插入一個名為 clock.avi 的影片檔,並設定為進入時立即播放。另外,並請插入一個動作按鈕。在此 按鈕被按到時,跳回第一張投影片。(1分)
- 12. 第十張是標題為「問題與回答」的投影片。請用「標題投影片」的版面配置, 但不顯示 VB logo、日期及頁碼。字體大小為 80 點。(1分)
- 13. 請調整各個投影片的文字位置,以使所有的文字均有良好的放映效果。

第四題 請完成下列各項關於試算表的要求。(15分)

 $1.$  請將檔案(prob4.txt) 匯入試算表軟體並製作出如圖 4.1 的表格。(3分)

| Α      | Β            | C   | D     | Ε               | F     |
|--------|--------------|-----|-------|-----------------|-------|
| 年月     | 商品           | 貨架  | 銷售量   | 售價              | 進價    |
| 200308 | 香雞排便當        | 鮮食品 | 1558  | 59              | 47.27 |
| 200308 | 魚香肉絲三角飯糰     | 鮮食品 | 6613  | 20              | 15.15 |
| 200308 | 鮭魚拌飯三角飯糰     | 鮮食品 | 15305 | 25              | 18.67 |
| 200308 | 懷舊鐵路便當       | 鮮食品 | 13800 | 59              | 45.7  |
| 200309 | 香雞排便當        | 鮮食品 | 903   | 59              | 47.27 |
| 200309 | 魚香肉絲三角飯糰     | 鮮食品 | 3744  | 20              | 15.15 |
| 200309 | 鮭魚拌飯三角飯糰     | 鮮食品 | 9599  | 25              | 18.67 |
| 200309 | 懷舊鐵路便當       | 鮮食品 | 8891  | 59              | 45.7  |
| 200308 | 水蜜桃薄荷糖       | 糖果架 | 6598  | 39              | 24.14 |
| 200308 | 牛奶巧克力        | 糖果架 | 1329  | 40              | 25.9  |
| 200308 | 牛奶糖          | 糖果架 | 14212 | 10 <sup>°</sup> | 6.61  |
| 200308 | 草莓巧克力        | 糖果架 | 15082 | 10              | 6.28  |
| 200308 | 彩色棒棒糖        | 糖果架 | 7753  | 10              | 6.19  |
| 200308 | 超涼無糖         | 糖果架 | 38175 | 39              | 29.48 |
| 200308 | 檸檬薄荷糖        | 糖果架 | 3567  | 17              | 10.53 |
| 200309 | 水蜜桃薄荷糖       | 糖果架 | 4408  | 39              | 24.14 |
| 200309 | 牛奶巧克力        | 糖果架 | 802   | 40              | 25.9  |
| 200309 | 牛奶糖          | 糖果架 | 10027 | 10              | 6.61  |
|        | 200309 草莓巧克力 | 糖果架 | 10574 | 10              | 6.28  |

ቹ 4.1

 $2.$  請找出此二月商品銷售總毛利額排行榜前5名,顯示如表 4.1 之格式。(3分)

। 4.1

| 名次 | 商品 | 售價  | 進價  | 八月銷 | 九月銷 | 八目    | 九月    | 八九月   |
|----|----|-----|-----|-----|-----|-------|-------|-------|
|    |    |     |     | 售量  | 售量  | 毛利額   | 毛利額   | 手利額   |
|    | 田  | 300 | 150 | 250 | 270 | 37500 | 40500 | 78000 |
|    |    | 200 | 160 | 305 | 300 | 12200 | 12000 | 24200 |
|    | 丙  | 100 | 70  | 100 | 120 | 3000  | 3600  | 6600  |

3. 依據前二月商品銷售毛利額分布排行榜前5名之資料,請以線性方式預估各 商品十月分毛利額之值,並書出各商品的簡單趨勢圖,其中各方程式必須顯示在 線的上方。產生的工作表及圖形格式如表 4.2 及圖 4.2 所示 (6分)

| 名次 | 商品 | 售價  | 進價 | 八月銷 | 九月銷 | 八月    | 九月    | 十月    |
|----|----|-----|----|-----|-----|-------|-------|-------|
|    |    |     |    | 售量  | 售量  | 毛利額   | 手利額   | 毛利額   |
|    |    |     |    |     |     |       |       | 預估    |
|    | 田  | 300 | 50 | 250 | 270 | 37500 | 40500 | 43500 |
|    |    | 200 | 60 | 305 | 300 | 12200 | 12000 | 11800 |
|    |    |     |    |     |     |       |       |       |

表 4.2

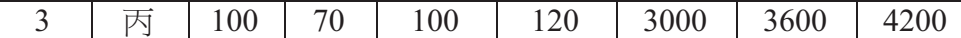

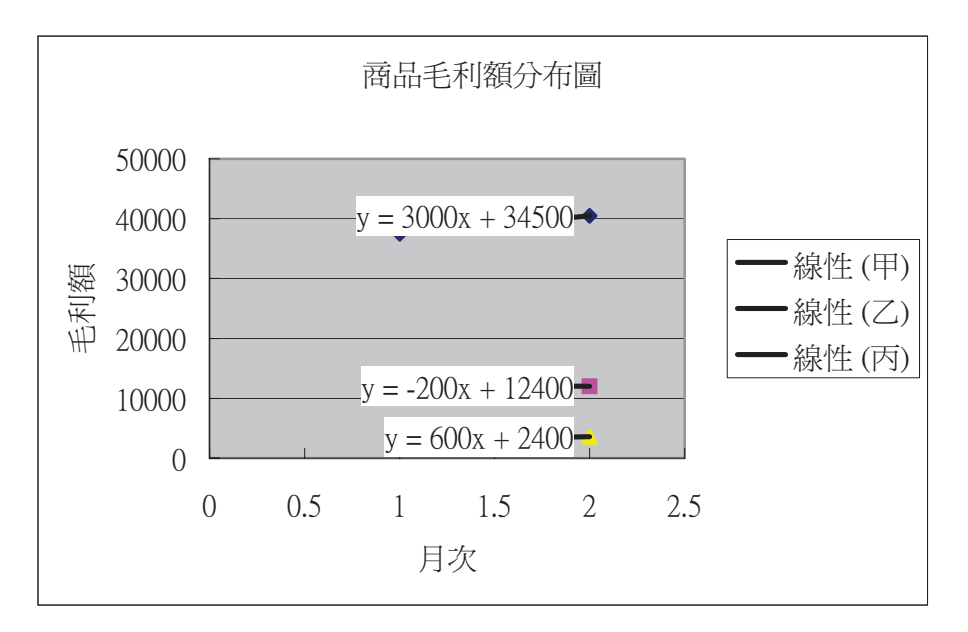

圖 4.2

4. 請找出貨架銷售量佔比,並製作出滿足表 4.3 及圖 4.3 效果的工作表. (3分)

表 4.3

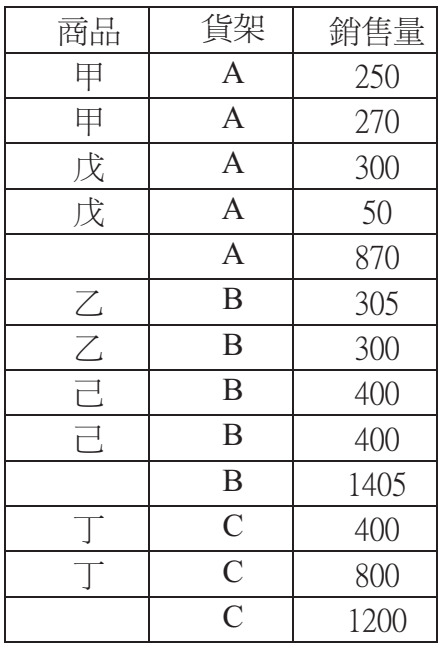

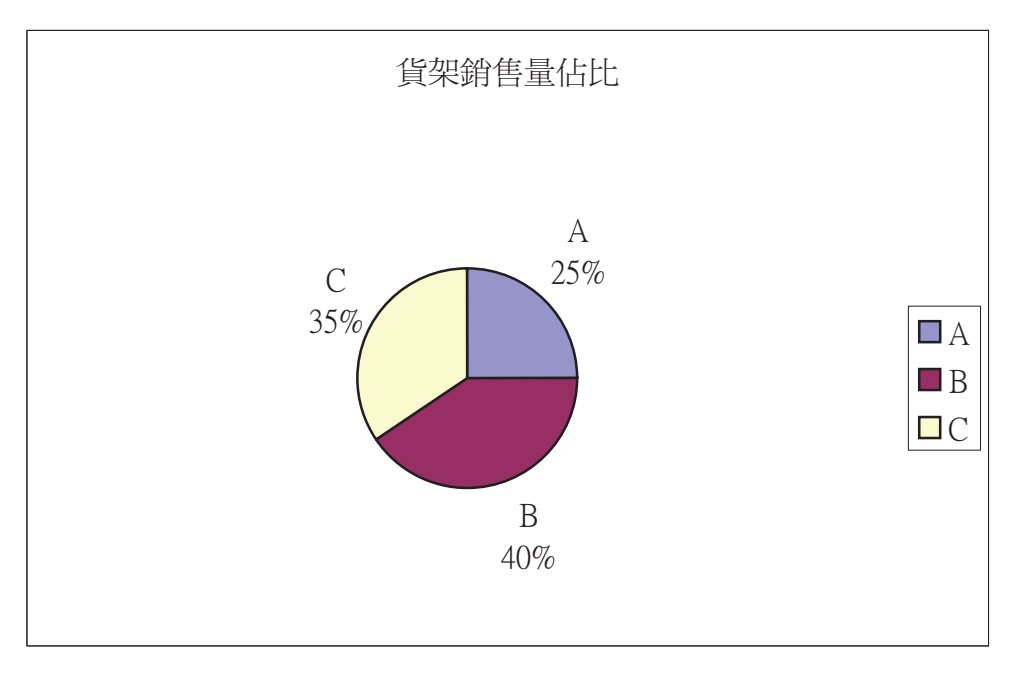

圖 4.3

第五題 本題嘗試利用資料庫軟體建立一個學校教師著作資料庫的雛型。假設目 前學校教師們的著作資料如附件三所示,共有十五篇。 請依下列步驟,逐步完成本題規定的功能。(25分)

1. 請讀入檔案夾 prob5 中的下列文字檔,並建立出版品資料、目前狀況、關鍵 字分類法、關鍵字集、及著作資料等資料表。(2分) 出版品資料.txt 出版品資料表 目前狀況.txt 目前狀況資料表 關鍵字分類法.txt 關鍵字分類法資料表 關鍵字集.txt 關鍵字集資料表 著作資料.txt 著作資料表

2. 建立資料表內所有欄位的名稱及資料類型(2分)、資料表間欄位的關連性(2  $\langle \hat{G} \rangle \cdot \mathcal{R}$ 超連結 $(2 \hat{G}) \cdot$ 設定五個資料表內所有欄位的名稱及資料類型如下:  $(1)$ 出版品資料表: [欄位的名稱] [資料類型] 出版品編號 自動編號 出版品名稱 文字 (欄位大小 200 個字元)  $(2)$ 目前狀況資料表: [欄位的名稱] [資料類型] 文章類型編號 自動編號

文章類型 文字 (欄位大小50個字元) (3)關鍵字分類法資料表: [欄位的名稱] [資料類型] ID 自動編號 關鍵字分類 文字 (欄位大小 50 個字元) (4)關鍵字集資料表: [欄位的名稱] [資料類型] 關鍵字編號 自動編號 關鍵字 文字 (欄位大小 100 個字元) 關鍵字分類 數字

請注意 (資料表間欄位的關連性):

本資料表中的「關鍵字分類」欄位必須參考到關鍵字分類法資料表中的「ID」 欄位,而且在資料表與表單中如有使用到「關鍵字分類」欄位者,皆必須可 以利用下拉式選單來選擇關鍵字分類法資料表中的「關鍵字分類」欄位(詳 細操作方式如下圖)!

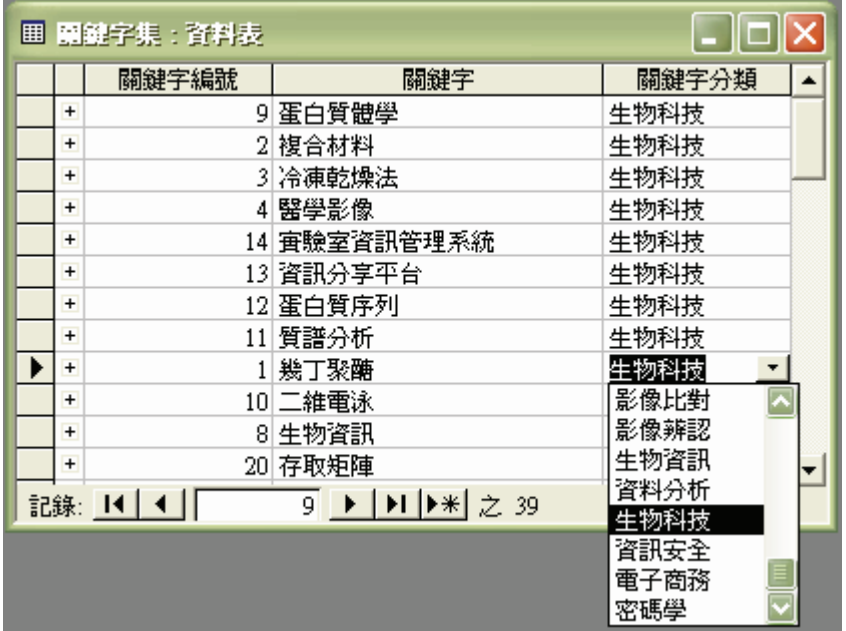

(資料表間欄位的關連性)

 $(5)$ 著作資料表:

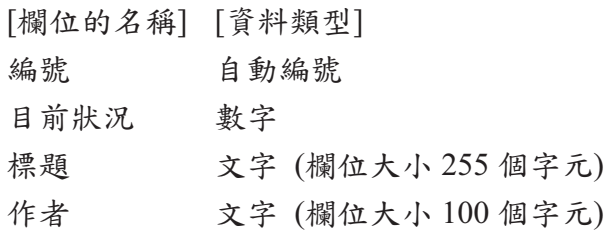

第9頁,共24頁

- 關鍵字 1 數字
- 關鍵字 2 數字
- 關鍵字 3 數字
- 關鍵字4 數字
- 關鍵字 5 數字
- 
- 出版處 數字

卷冊相關資料 文字 (欄位大小50個字元)

- 年份(日期) 日期/時間
- 頁碼細節相關資料 文字 (欄位大小 50 個字元)

英文論文 是/否

相關文件 超連結 (指向每篇著作在檔案夾prob5 中正確的pdf檔, 即 1.pdf 至 11.pdf當中的某一個。所謂「正確的pdf檔」是指pdf檔內的著作標題與資料 表中的標題相同者。若無法找到正確的pdf檔連結,則此欄保持空白)

請注意 (資料表間欄位的關連性):

※本資料表中的「目前狀況」欄位,必須參考到目前狀況資料表中的「文章 類型編號」欄位,而且在資料表與表單中如有使用到「目前狀況」欄位者, 皆必須可以利用下拉式選單來選擇目前狀況資料表中的「文章類型」欄位。 ※本資料表中的「關鍵字1、2、3、4、5」五個欄位,皆必須參考到關鍵字 集資料表中的「關鍵字編號」欄位,而且在資料表與表單中如有使用到「關 鍵字1、2、3、4、5」五個欄位者,皆必須可以利用下拉式選單來選擇關鍵 字集資料表中的「關鍵字」欄位。

※本資料表中的「出版處」欄位,必須參考到出版品資料表中的「出版品編 號 | 欄位, 而且在資料表與表單中如有使用到「出版處 | 欄位者, 皆必須可 以利用下拉式選單來選擇出版品資料表中的「出版品名稱」欄位。

3. 建立「著作資料表」的表單如下:(2分) 請利用著作資料表,建立如下之表單。

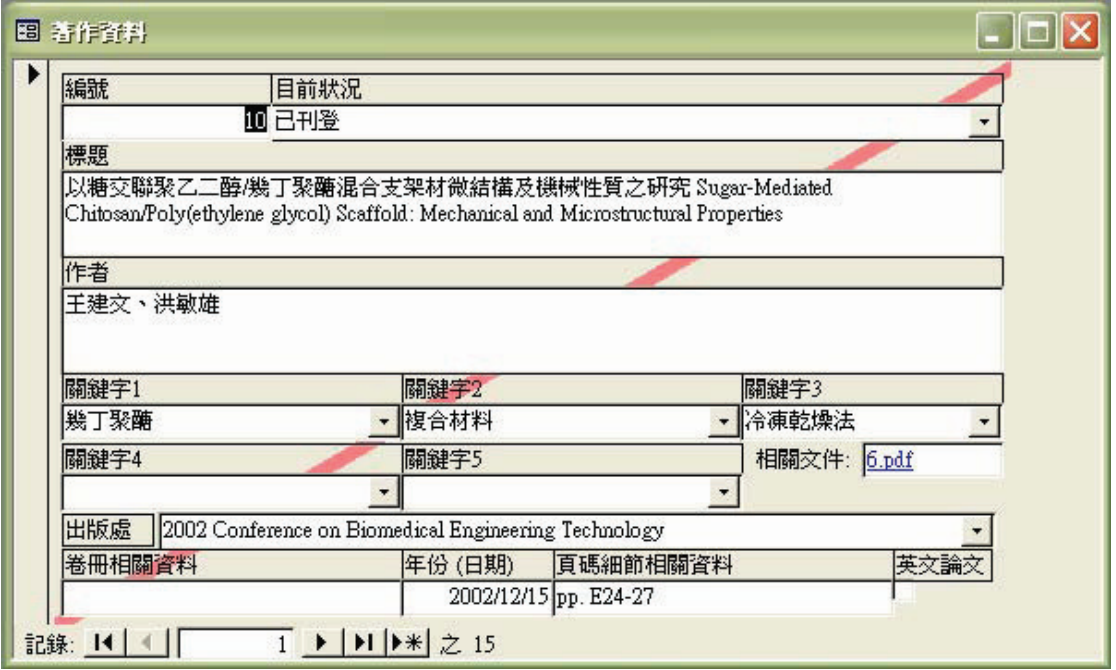

請注意:表單中有一條紅色的斜線。

(本題需所有欄位的相對位置、下拉選單的設定、及紅色斜線皆正確才給分!)

4. 建立以「日期查詢表單」(2分)

請利用上述出版品資料、目前狀況、關鍵字分類法、關鍵字集、及著作資料 等資料表,建立下述之查詢表單。執行此表單時,首先應出現如下的視窗, 要求輸入查詢著作資料的開始日期。

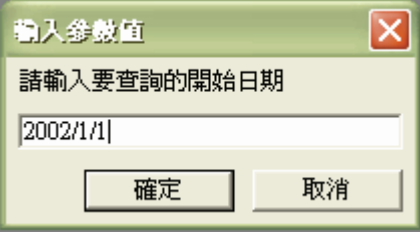

待輸入查詢的開始日期後,螢幕中會出現下一個視窗 (如下圖),要求輸入查 詢著作資料的結束日期。。

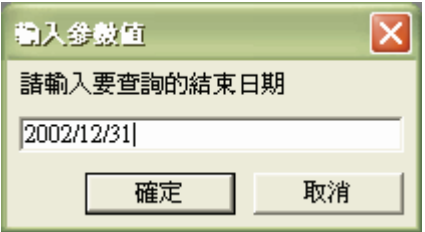

最後,表單必須將指定開始至結束期間所有發表的著作展示如下:

九十二學年度 電腦軟體設計競賽 大專丙組

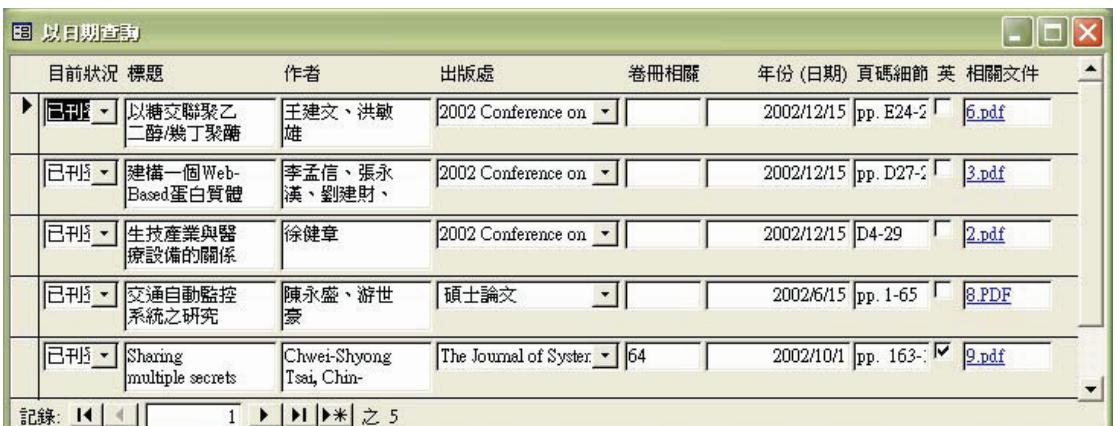

請注意:表單中所顯示的著作,其年份(日期)必須在開始至結束期間 (本題需所有輸入視窗、結果、表單欄位的相對位置、及下拉選單的設定皆正 確才給分!)

5. 建立以「作者發表狀況查詢表單」(2分) 請利用上述出版品資料、目前狀況、關鍵字分類法、關鍵字集、及著作資料 等資料表,建立下述之查詢表單。執行此表單時,首先應出現如下的視窗, 要求輸入查詢著作資料的作者姓名。

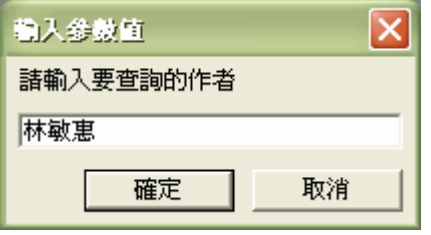

輸入查詢作者姓名後,此表單必須將該作者所有發表的著作展示如下:

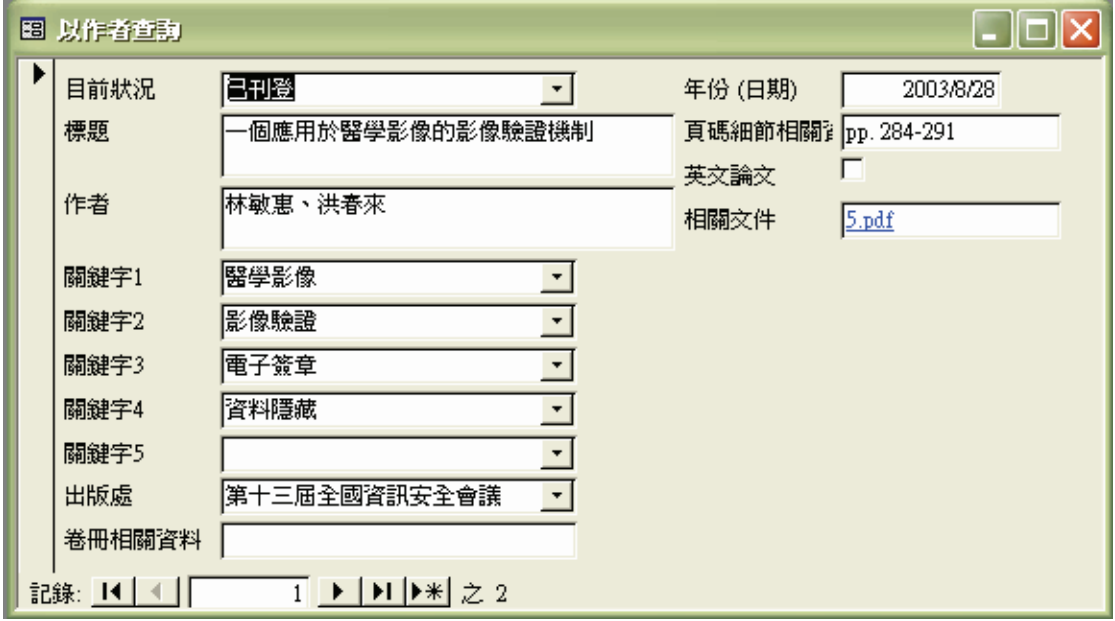

請注意:不論需查詢的作者為第一作者、第二作者、...、或最後作者,皆需

被查詢出來

(本題需所有輸入視窗、結果、表單欄位的相對位置、及下拉選單的設定皆正 確才給分!)

 $6.$  建立以「關鍵字查詢表單」(3分)

請利用上述出版品資料、目前狀況、關鍵字分類法、關鍵字集、及著作資料 等資料表,建立下述之查詢表單。執行此表單時,首先應出現如下的視窗, 要求輸入查詢著作資料的相關關鍵字。以下圖為例,使用者可以輸入「蛋白」 來查詢所有關於「蛋白」的關鍵字(如:蛋白質體學、蛋白質序列等)及其 所有相關著作。

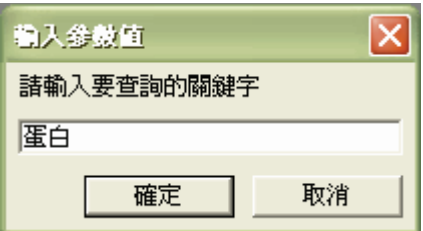

輸入需查詢的關鍵字後,不論此關鍵字出現在著作資料中的關鍵字1、關鍵 字2、…、或關鍵字5,此表單皆必須將該關鍵字所有相關的著作,以不重複 的方式,展示如下:

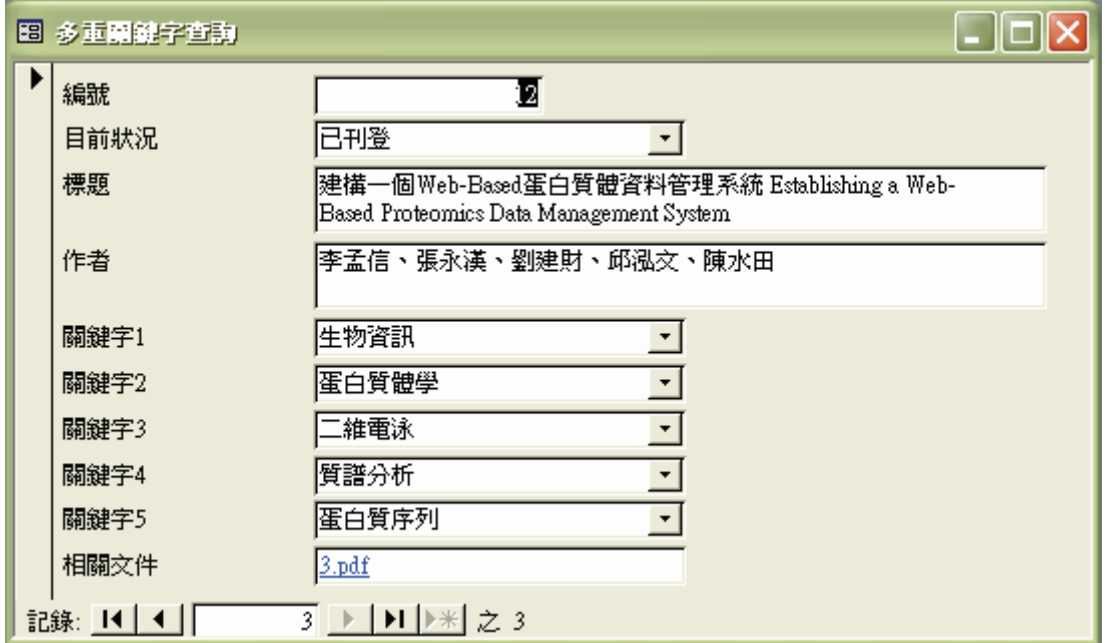

(本題需所有輸入視窗、結果、表單欄位的相對位置、及下拉選單的設定皆 正確才給分!)

7. 建立以「關鍵字分類類別查詢表單」(3分) 請利用上述出版品資料、目前狀況、關鍵字分類法、關鍵字集、及著作資料 等資料表,建立下述之查詢表單。執行此表單時,首先應出現如下的視窗,

第 13 百, 共 24 百

要求輸入查詢著作資料的關鍵字分類類別。以下圖為例,使用者可以輸入「生 物,來查詢所有關於「生物」的關鍵字分類類別(如:生物科技、生物資訊 等),再以這些關鍵字分類類別的相關關鍵字,找出其所有相關著作。

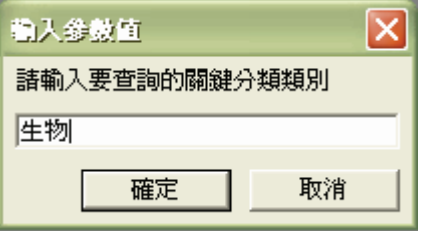

輸入需查詢的關鍵字分類類別後,不論其所對應的關鍵字出現在著作資料中 的關鍵字1、關鍵字2、…、或關鍵字5,此表單皆必須將該關鍵字所有相關 的著作,以不重複的方式,展示如下:

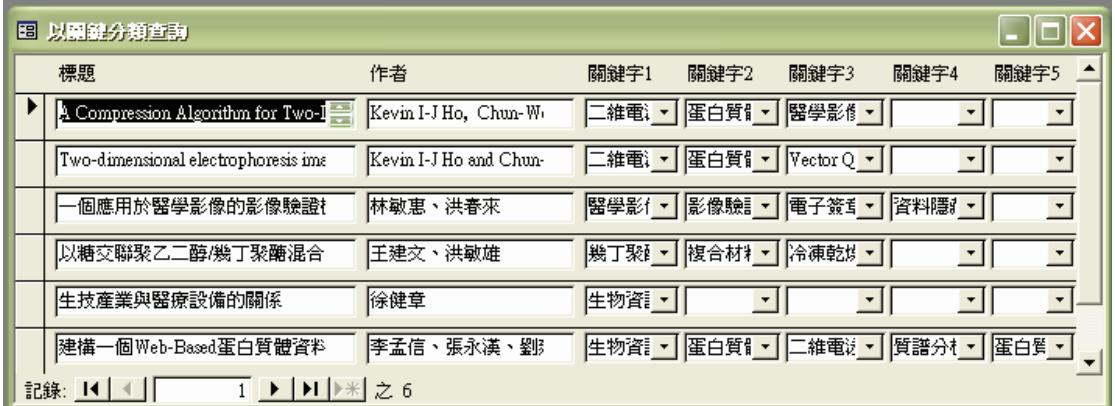

(本題需所有輸入視窗、結果、表單欄位的相對位置、及下拉選單的設定皆 正確才給分!)

8. 建立以「年份和目前狀況查詢之樞紐分析表單」 (3分) 請利用上述出版品資料、目前狀況、關鍵字分類法、關鍵字集、及著作資料 等資料表,建立下述之樞紐分析表單。

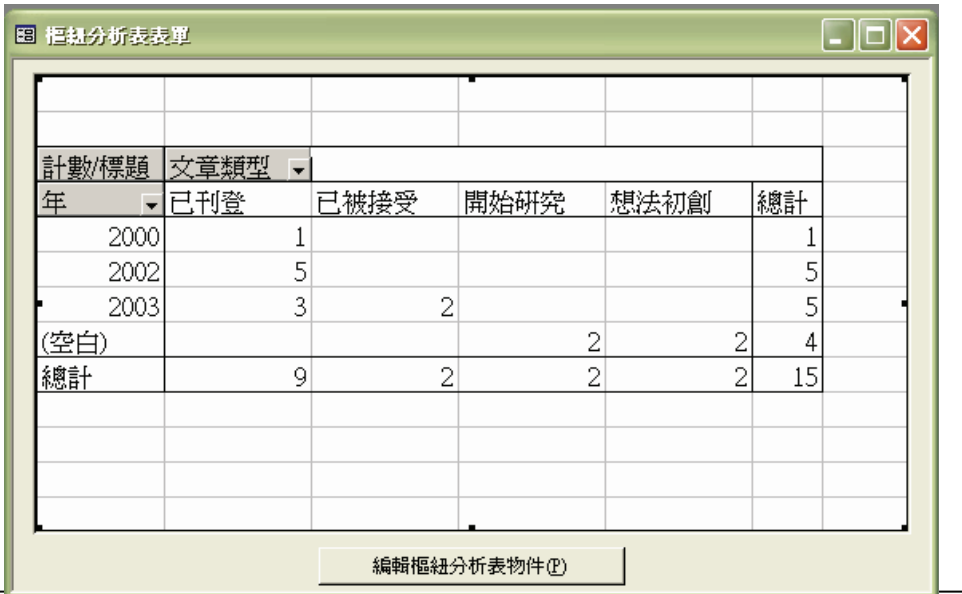

第 14 百, 共 24 百

 $\lceil \cdot \rceil$ 

 $(2/4)$ 

9. 建立以「目前狀況分群的報表分析」(2分) 請利用上述出版品資料、目前狀況、關鍵字分類法、關鍵字集、及著作資料 等資料表,建立下述之報表。

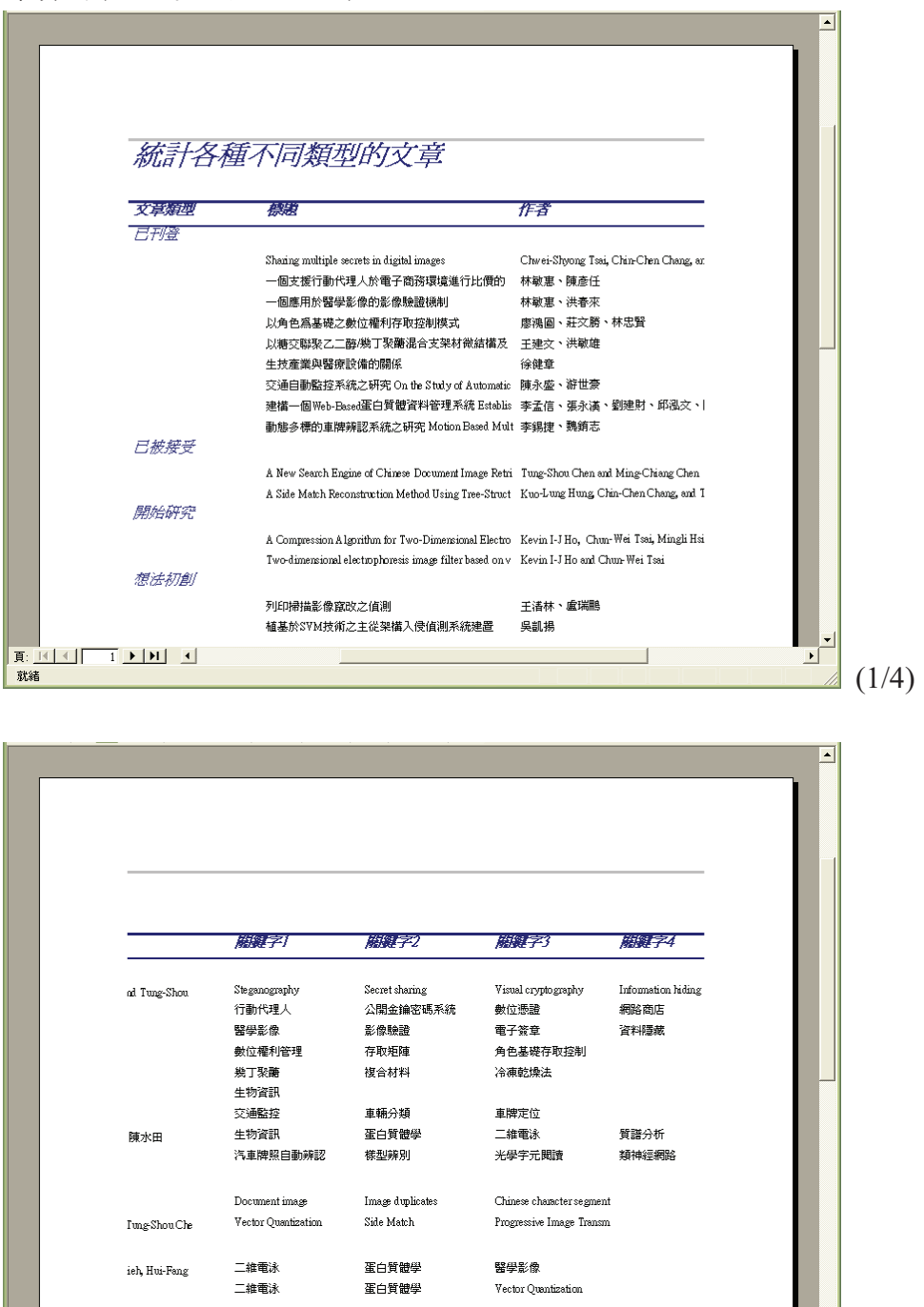

 $\boxed{\mathbf{E}:\mathbf{R} \times \mathbf{R}}$ 

就緒

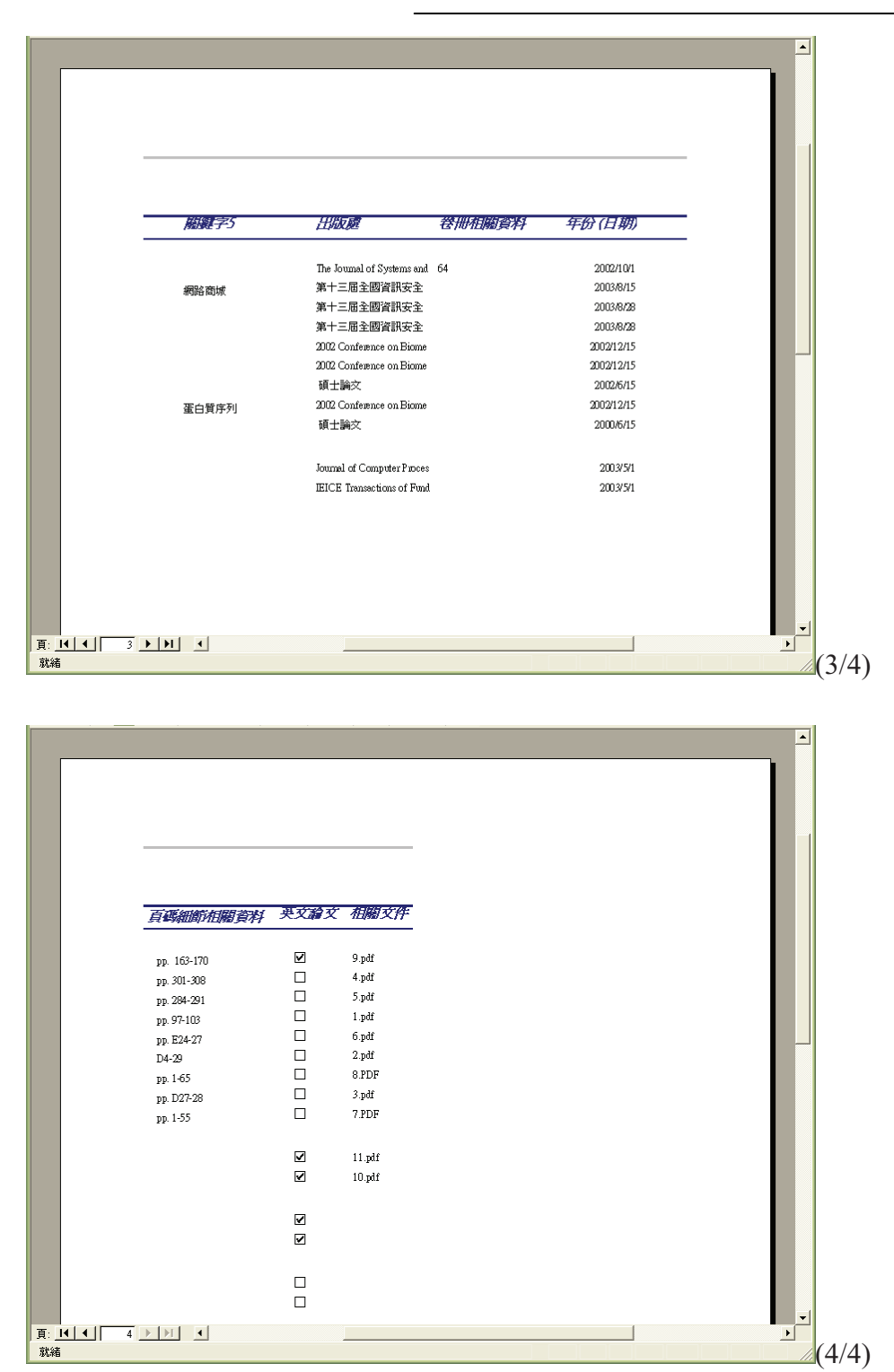

第六題 請設計一動物園網站網頁,詳細要求如下列各項所示,並將完成所有要 求的網頁並存成一個目錄,目錄名稱依「注意事項」的規範,解題所需之文字檔 與圖檔可在檔案夾 prob6 中找到。(20分)

一、網頁通用設定:

 $1<sub>1</sub>$ 網頁的名稱與標題設定如表 6.1。(1分)

第16頁,共24頁

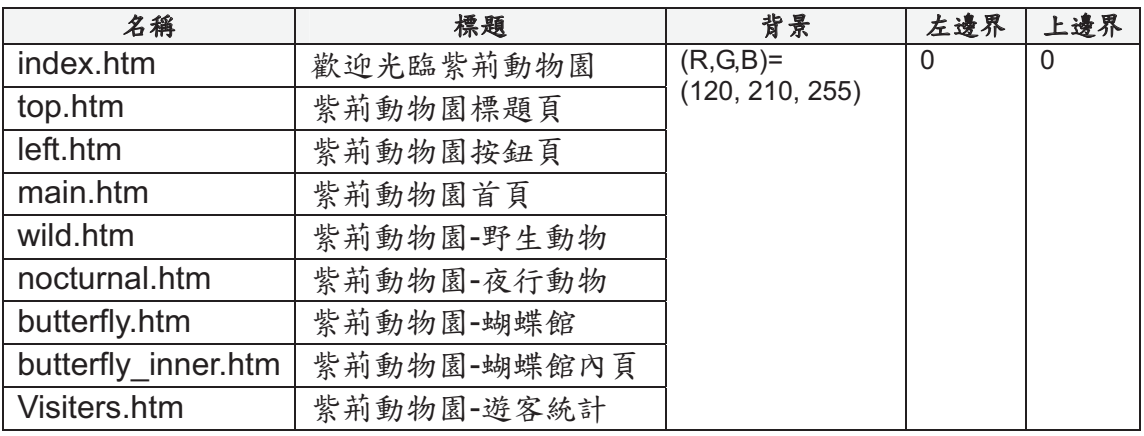

表 6.1 網頁的名稱與標題設定

- 2. 網站內各網頁都必須套用樣式設定「styles.css」。(1分)
- 3. 網站內的圖片置於 images 目錄中,其餘內容置於網站根目錄。

三、製作「index.htm」

 $1.$  使用 frame 将版面分割為三個部分, 如圖 6.1。(1分)

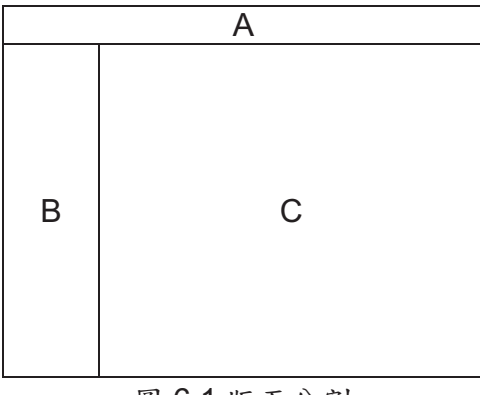

圖 6.1 版面分割

 $2.$  各 frame 的内容配置, 如表 6.2。(1分)

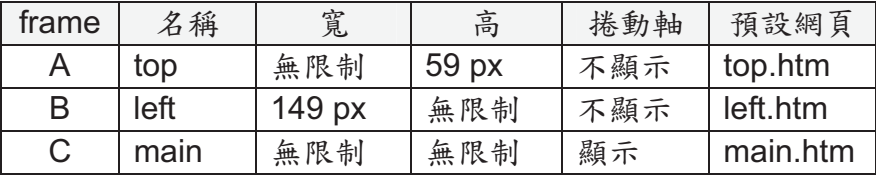

## 表 6.2 frame 内容配置

三、製作「top.htm」

 $1.$  緊貼上邊界與左邊界,放置圖片「網頁橫幅.gif」,如圖 6.2。(1分)

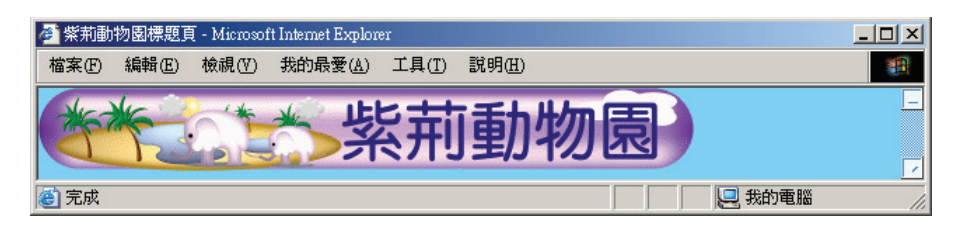

圖 6.2 放置圖片「網頁橫幅.gif」

- 四、製作「left.htm」
	- 1. 超連結 (link) 顏色為 (R,G,B) = (0,0,128), 瀏覽過的超連結 (vlink) 顏色為 (R,G,B)= (128,0,0), 使用中的超連結 (alink) 顏色為 (R,G,B)  $= (255,0,0) \cdot (1 \frac{\lambda}{2})$
	- 2. 按鈕列的五個按鈕,請放置在表格中。寬度為149 px,框線大小、儲 存格墊充、儲存格間距皆為0。
	- 3. 表格分為兩列 (row), 第一列放置「首頁」按鈕, 第二列放置其餘四 個按鈕。如圖 $6.3$ 。

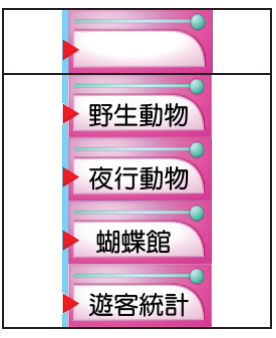

圖 6.3 按鈕配置

- A. 表格第一列的背景設定為「按鈕空白.gif」,並置中放置文字連結 「首頁」,連結至「main.htm」。(1分)
- B. 請參考「button.htm ,, 並根據表 6.3, 製作「野生動物 ,、「夜行動 物、「蝴蝶館、「遊客統計」等四個按鈕,放置於表格第二列。(2 分)

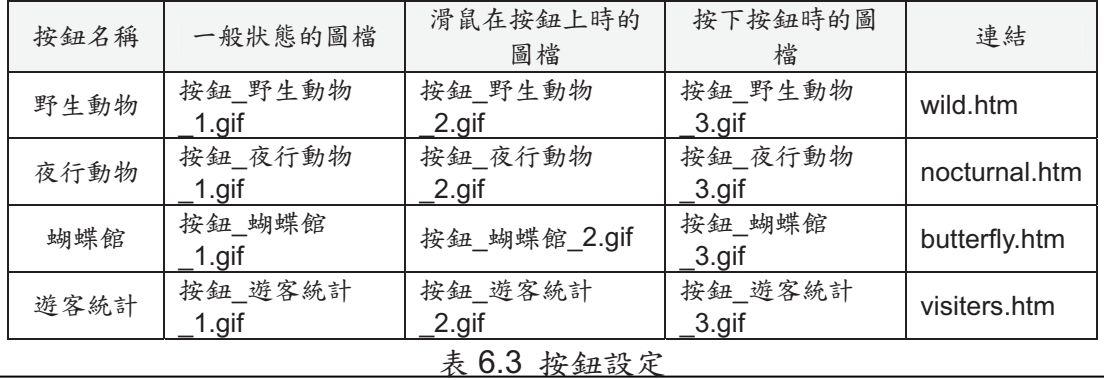

4. 請參考「dynamic.htm,,製作「快速選單」,放置在按鈕列的下方。「快 速選單」寬為70px,高為18px。選單內容如表 6.4。按下選單後的書 面如圖 6.4。 $(2 \n})$ 

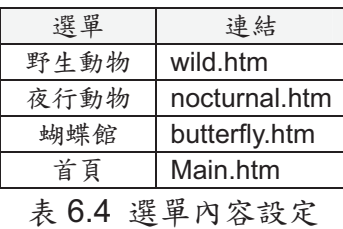

| 性速選車 |
|------|
| 野生動物 |
| 夜行館  |
| 蝴蝶館  |
| 首頁   |
|      |

圖 6.4 選單書面

- 5. 按下上述各按鈕與選單後,連結的網頁必須顯示在「main」frame 中。  $(1 \nleftrightarrow$
- $6.$  製作完成的畫面如圖 $6.5\,$ 。

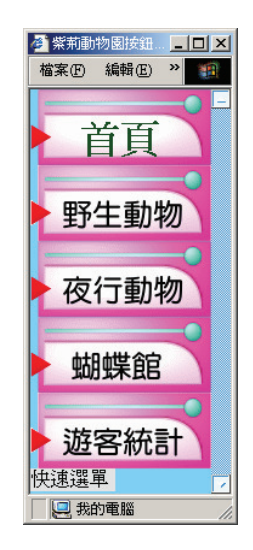

圖 6.5 按鈕書面

- 五、製作「main.htm」
	- $1.$  緊貼上邊界與左邊界,放置圖片「main.gif」。(1分)
	- 2. 使用影像地圖 (image map) 功能,使得點選區域1時連結到 「nocturnal.htm ,、點選區域2 時連結到「butterfly.htm ,、點選區域3 時連 ்<u>ஷ்</u> லெல்க்ஸ்ட்டர்ஷ் ஜன்ஸ் கான் கான் பிரிச்சியான் முன்னார் கான் பிரிச்சியான் பிரிச்சிய முன்னார் கான் பிரிச்சிய

第 19 百, 共 24 百

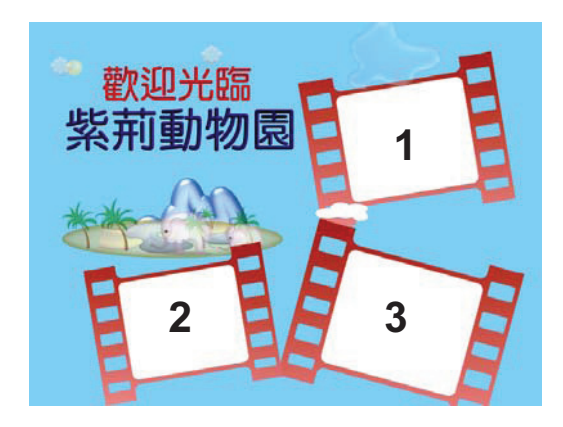

圖 6.6 影像地圖圖示

- 六、製作「wild.htm」
	- 1. 請參考「form.htm」, 緊貼上邊界與左邊界, 放置三個按鈕「野生動物  $1 \cdot \sqrt{9}$   $\pm \frac{1}{2} \cdot \sqrt{9}$  2  $\cdot \sqrt{9}$   $\pm \frac{1}{2} \cdot \sqrt{9}$   $\pm \frac{1}{2} \cdot \sqrt{9}$   $\pm \frac{1}{2} \cdot \sqrt{9}$   $\pm \frac{1}{2} \cdot \sqrt{9}$ 如圖 6.7。

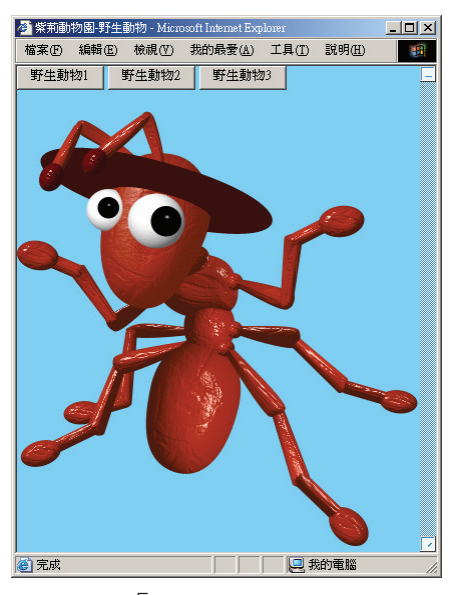

圖 6.7 「wild.htm」版面配置

2. 按下按鈕後,請根據表 6.5,變更圖片「野生動物\_1.gif」與背景。按下  $\sqrt{2 + 1}$  1, 按鈕後, 顯示的畫面如圖 6.7。按下「野生動物 2, 按 知後,顯示的畫面如圖 6.8。按下「野生動物 3」按鈕後,顯示的畫面 如圖 6.9。(2分)請勿使用超連結的方式完成上述的功能。

| 按鈕名稱           | 圖片                  | 背景                            |  |  |
|----------------|---------------------|-------------------------------|--|--|
| 生動物<br>野       | l.gif<br>野生動物       | $(R, G, B) = (120, 210, 255)$ |  |  |
| 甲ヱ<br>Hm<br>亩+ | 2.gif<br>动物<br>野子 庄 | (254, 255, 198)<br>$=$ $($    |  |  |

第 20 頁, 共 24 頁

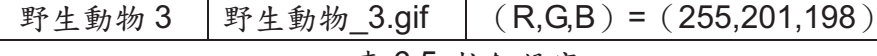

表 6.5 按鈕設定

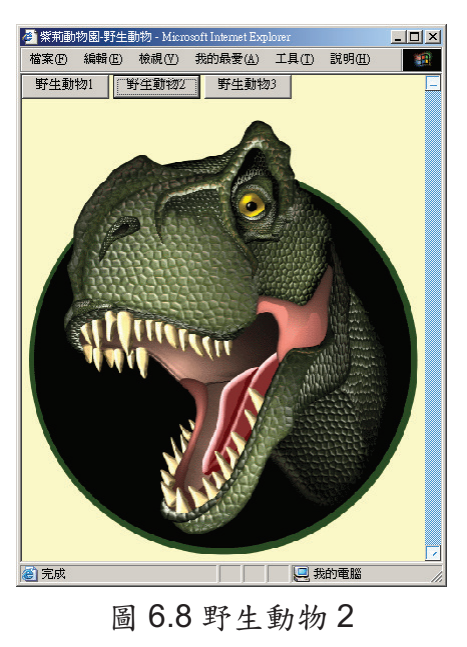

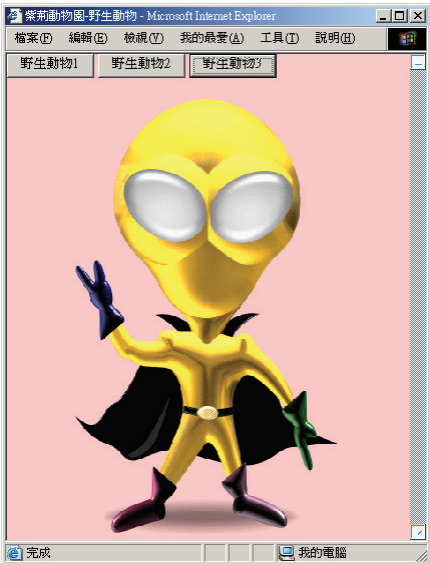

圖 6.9 野生動物 3

- 七、製作「nocturnal.htm」
	- 1. 緊貼上邊界與左邊界,放置圖片「台灣黑熊.jpg」。
	- $2.$  將文字檔「台灣黑熊.txt」的內容,緊靠「台灣黑熊.jpg」右側放置。超 出圖片「台灣黑熊.jpg」高度的文字,則自動貼齊圖片下方顯示,展現 「文繞圖」的效果。如圖 6.10、圖 6.11。(1分)請勿使用表格完成上 述的功能。

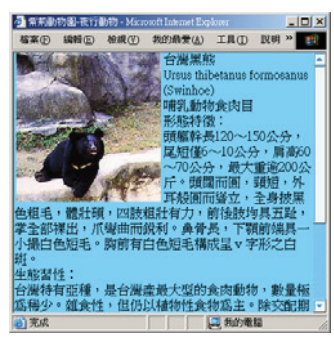

圖 6.10 文繞圖效果

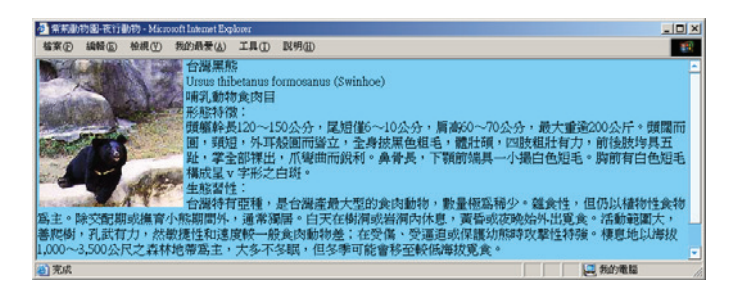

圖 6.11 文繞圖效果

- 入、製作「butterfly\_inner.htm」
	- 1. 緊貼上邊界與左邊界,由上至下,依序放置圖片「蝴蝶\_1.jpg」、「蝴蝶  $2.jpg_{1}$ , 「蝴蝶 3.jpg | 。如圖 6.12。(1分)

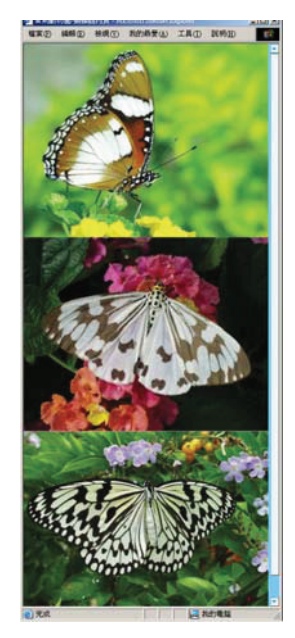

圖 6.12 「butterfly\_inner.htm」版面配置

九、製作「butterfly.htm」

1. 緊貼上邊界與左邊界,放置寬度為 420px、高度為 321px、框線寬度為

O的內置框架。內置框架內容為「butterfly\_inner.htm」。如圖 6.13。(1 分)

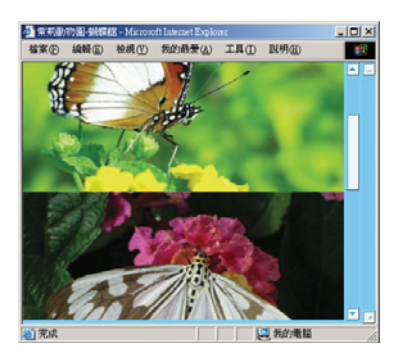

圖 6.13 「butterfly.htm」版面配置

- 十、製作「visiters.htm」
	- 1. 緊貼上邊界與左邊界,放置「chart.txt」內所描述的 ActiveX control。 如圖 6.14。(1分)

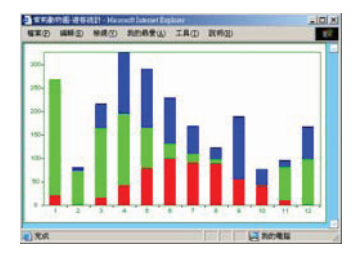

圖 6.14 「visiters.htm」完成畫面

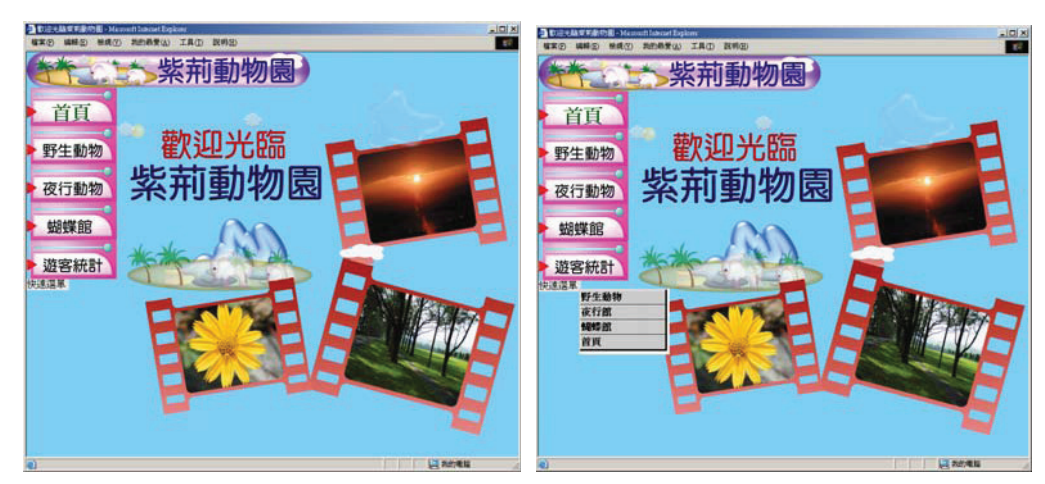

十一、 成果範例

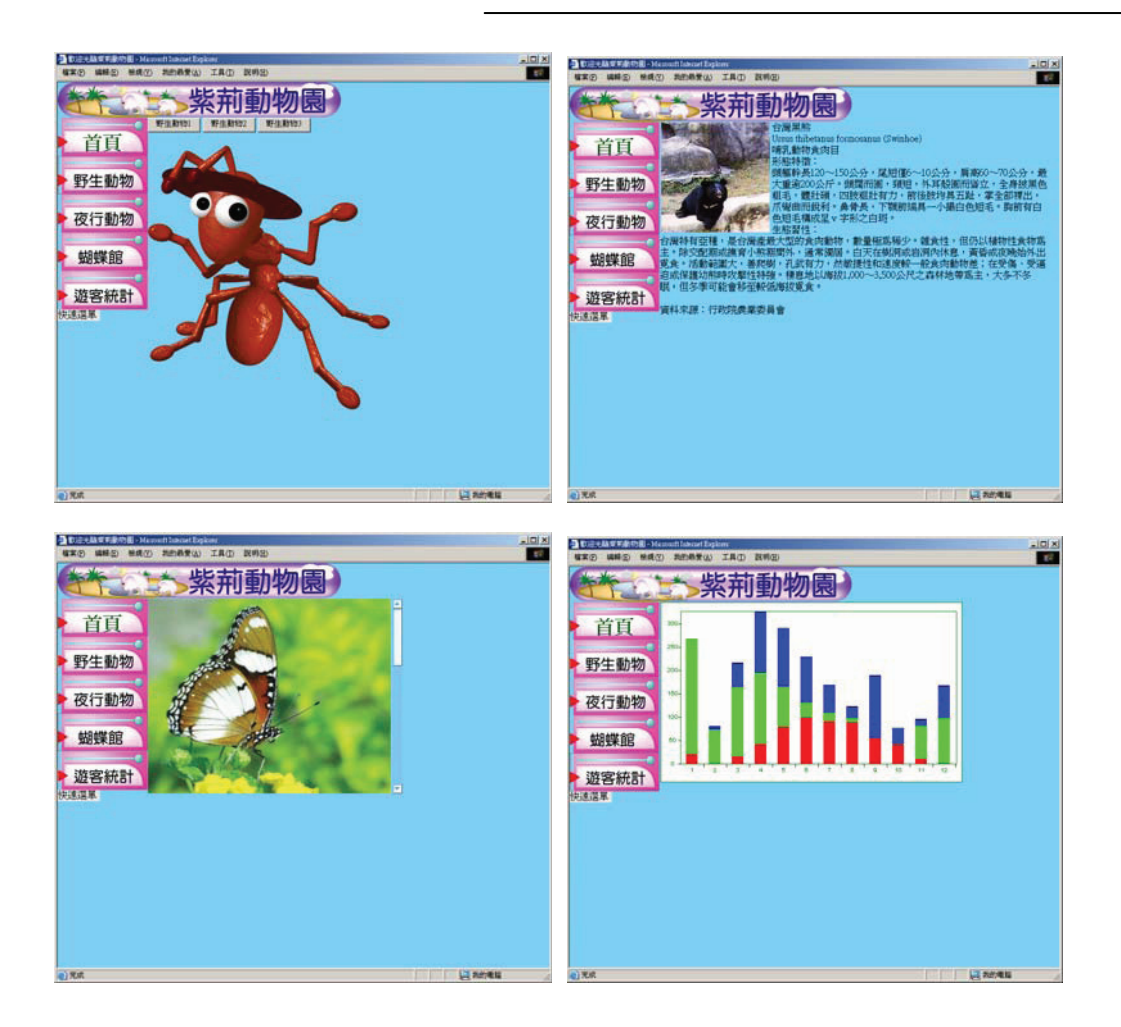

## (以下為附件)